## HERRAMIENTAS DE EDICIÓN DE IMÁGENES

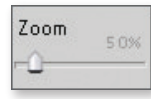

Acercar: Realiza un acercamiento sobre la imagen.

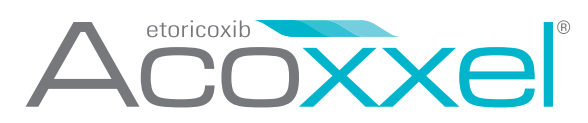

Alejar: Realiza un alejamiento de la imagen.

Selección de colores: Al hacer click sobre el recuadro rojo, se despliega el menú con todos los colores disponibles, que se aplicará a la herramienta seleccionada .

Texto: Permite insertar un texto en la imagen. Al insertar un texto en la imagen, el formato del texto se define desde la barra superior. Los pasos a seguir son:

- 1. Hacer click en el botón de inserción de texto.
- 2. Hacer click en el área donde se desea insertar el texto.

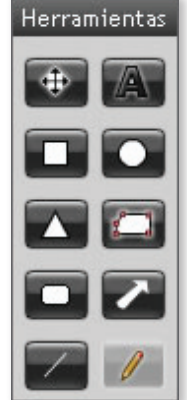

Línea/flecha: Da la posibilidad de insertar líneas y flechas de variados extremos en la imagen que se está editando. Al hacer click sobre el botón de Línea/flecha aparecen en la barra superior las propiedades (color, ancho de la línea y/o flecha y la rotación).

3. Aparece una línea vertical desde donde se mostrará el texto tipeado.

Figuras: Inserta distintos tipos de figuras geométricas en la imagen. Las figuras disponibles son: rectángulos, rectángulos con esquinas redondeadas y elipses.

4. Cuando se termina de escribir el texto, hacer click para que el mismo se fije en el lugar seleccionado.

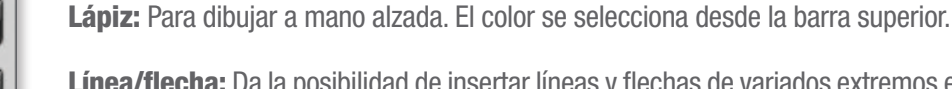

Puntero: Se utiliza para seleccionar un objeto o una serie de ellos al mismo tiempo. Para seleccionar un objeto se hace click en aquel que se desea seleccionar. En ese momento aparecen las propiedades correspondientes a ese objeto en la barra superior. Para marcar un área de selección sobre la imagen se hace click y se arrastra el ratón sin soltar el botón del mismo. Cualquier objeto que tenga una porción dentro del área de selección o que quede totalmente incluido en la misma quedará seleccionado.

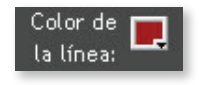

ec europe

El Banco de Imágenes ha sido diseñado con el fin de proveer al profesional médico de ilustraciones científicas de calidad para ser utilizadas en su labor diaria. Todas las imágenes disponibles en este banco se seleccionaron especialmente para ilustrar los conceptos básicos de diversas áreas de esta especialidad médica.

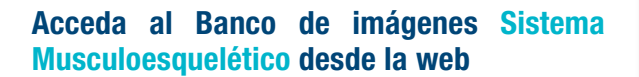

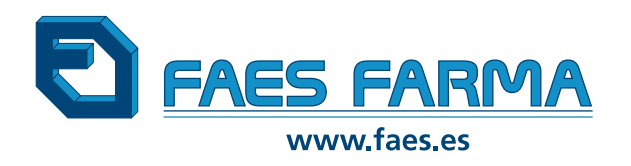

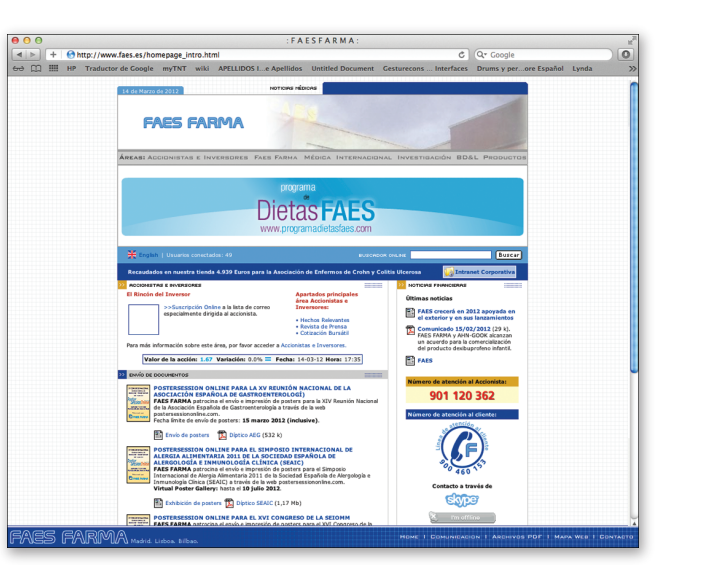

CODIGO PRODUCTO XXX.

CODIGO PRODUCTO XXX

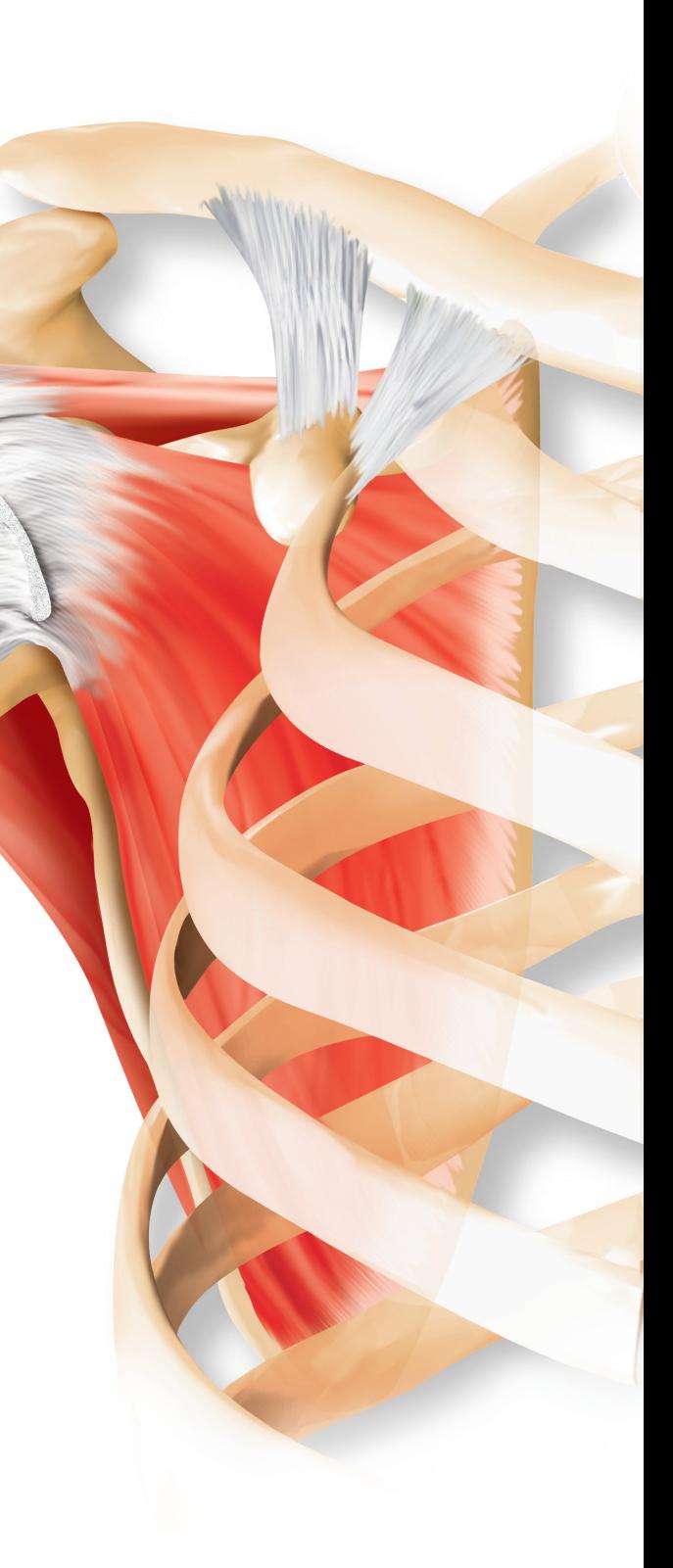

# SISTEMA MUSCULOESQUELÉTICO

### BANCO DE IMÁGENES >

En la barra izquierda se muestran todos los capítulos que tiene el Banco de imágenes:

- · Anatomía del sistema osteomuscular.
- · Fracturas, lesiones musculares y articulares.
- · Trastornos reumáticos, enfermedades degenerativas y por depósito de cristales.
- · Trastornos metabólicos y otros trastornos. · Anatomía general.

#### **C** PANEL DE IMÁGENES

### Índice de capítulos y panel de imágenes

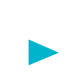

El programa le ofrece la opción "Búsqueda" que le permite localizar todas las imágenes que contienen el término que usted desee.

#### **G** AYUDA

Este apartado explica para el usuario del Banco de imágenes cómo utilizar el programa.

#### **G TÉRMINOS Y CONDICIONES**

Describe los términos las condiciones de utilización del Banco de imágenes Enfermedades Sistema Musculoesquelético.

El Banco de imágenes Sistema Musculoesquelético despliega una selección de imágenes sobre esta especialidad médica ofreciendo al usuario la posibilidad de editar, guardar e imprimir las páginas trabajadas. Contiene los apartados descritos a continuación:

### Edición de imágenes y texto

En el panel de imágenes se muestran las previsualizaciones de las mismas. Para trabajar sobre la imagen elegida el usuario debe hacer doble click sobre la misma y así accederá al editor de imágenes.

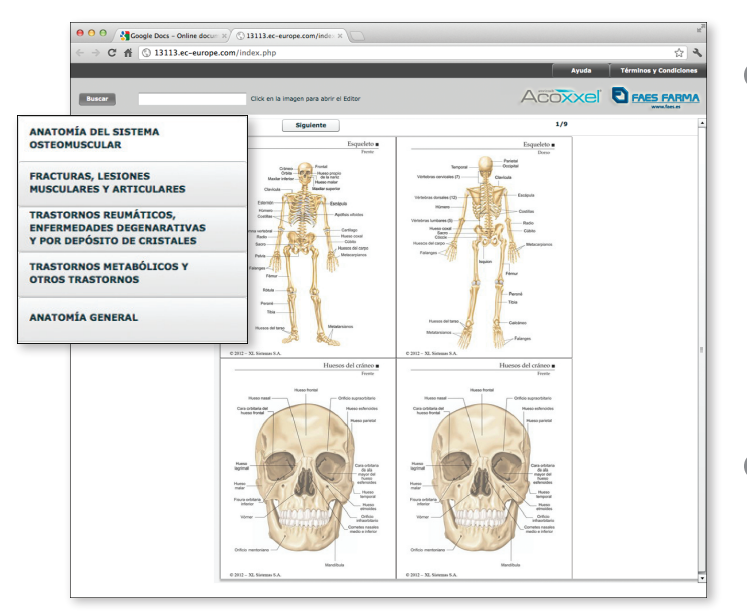

### *G* ÍNDICE DE CAPÍTULOS

Guarda la imagen en la ubicación seleccionada por el usuario. Por defecto, la imagen se guardará en el directorio Mis Imágenes.

#### **O**IMPRIMIR

Una vez que el usuario ha guardado la imagen modificada, ésta se puede imprimir desde cualquier programa que se utilice para visualizar imágenes.

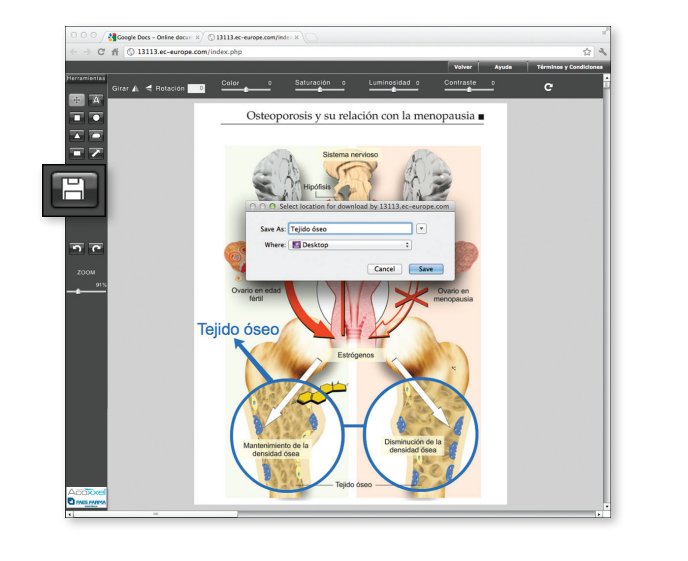

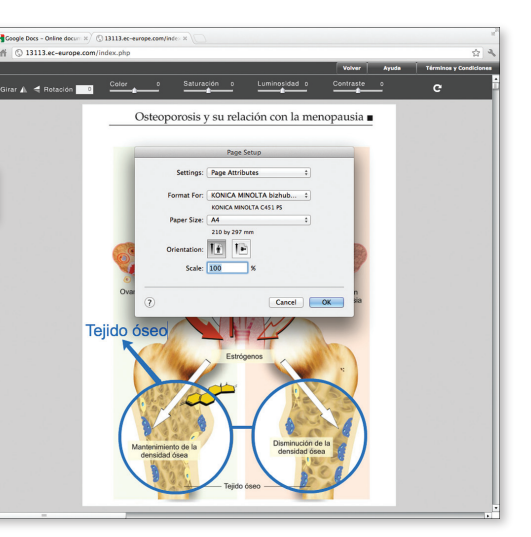

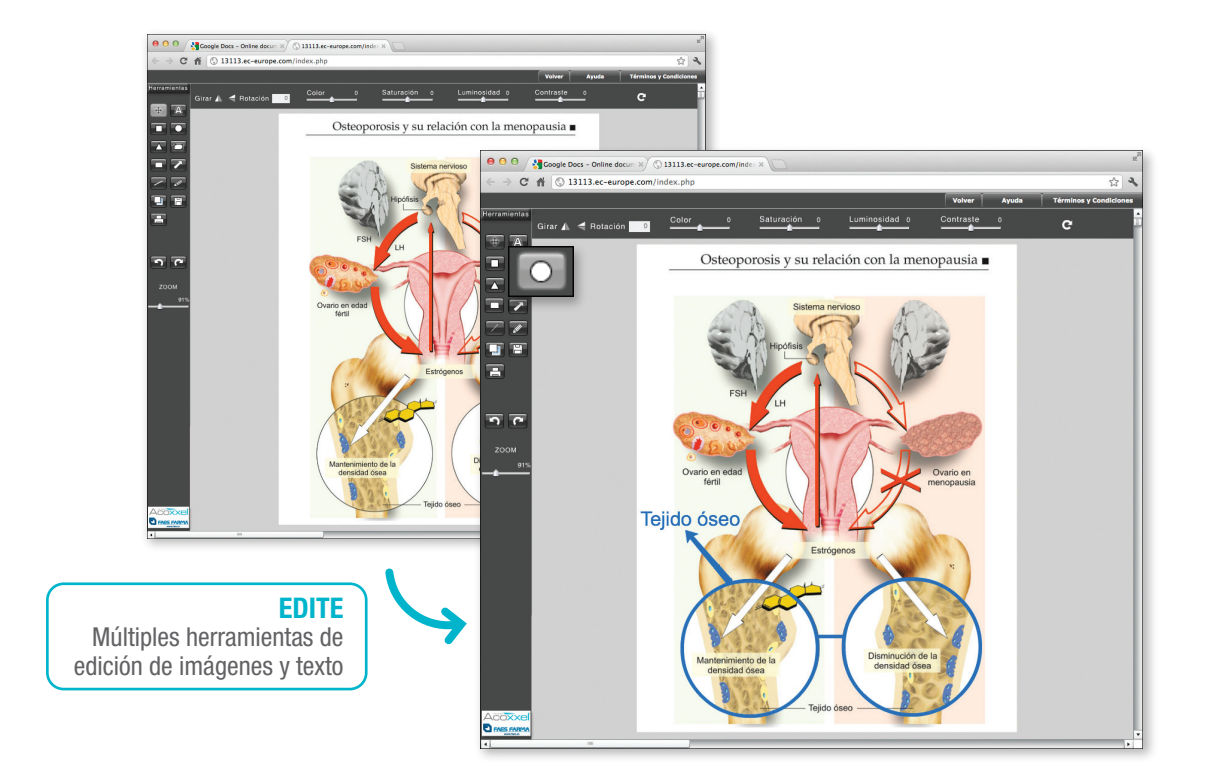

#### **S**GUARDAR

Al hacer click en cualuiera de los títulos del índice se muestran en la parte de la derecha las ilustraciones correspondientes.

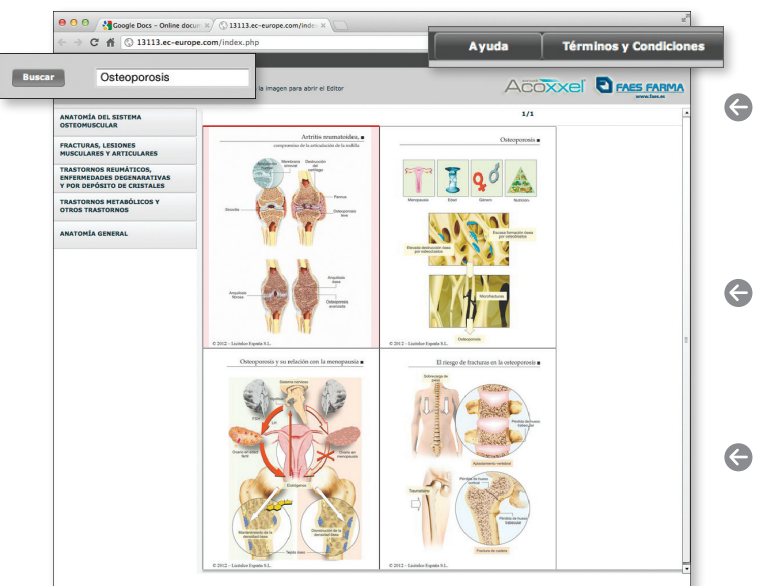

### **G** BÚSQUEDA